# 最高裁判所庁舎見学予約フォームの利用方法

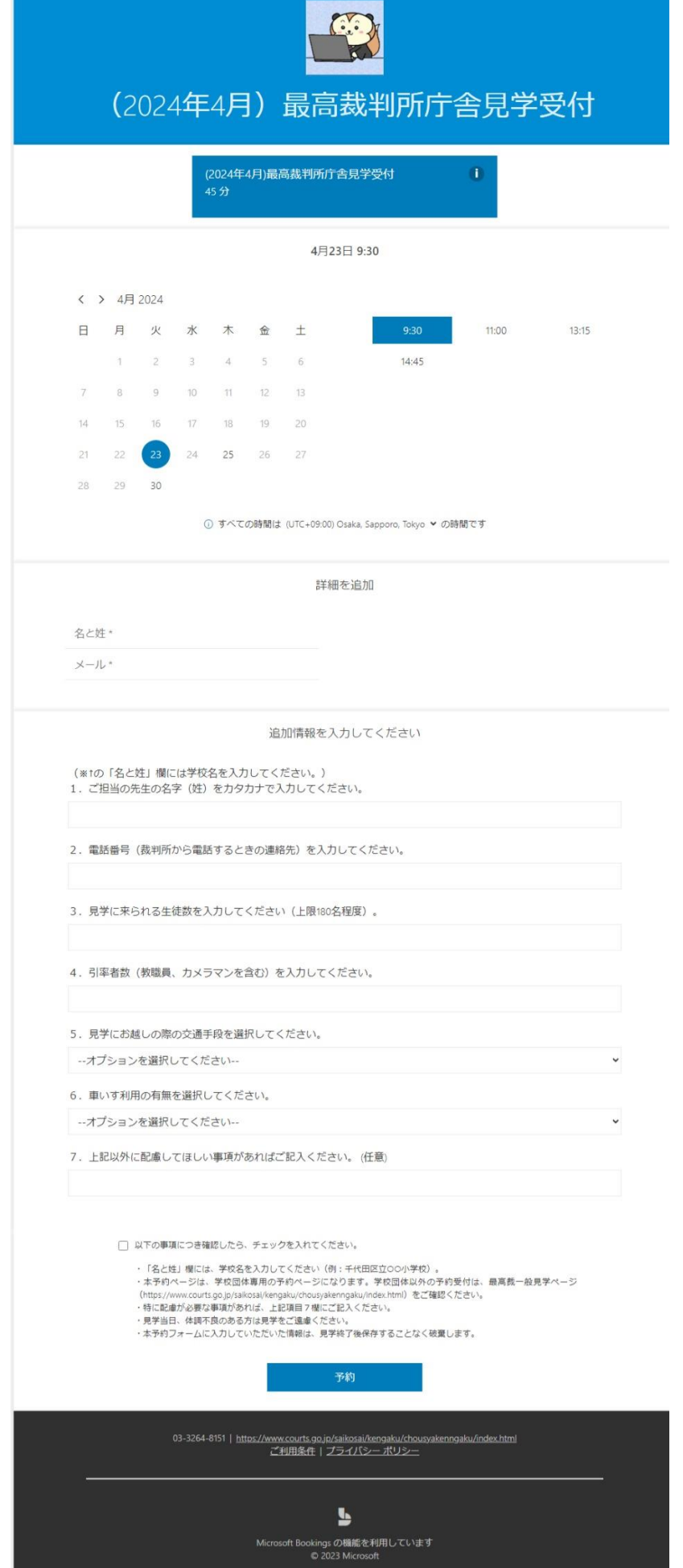

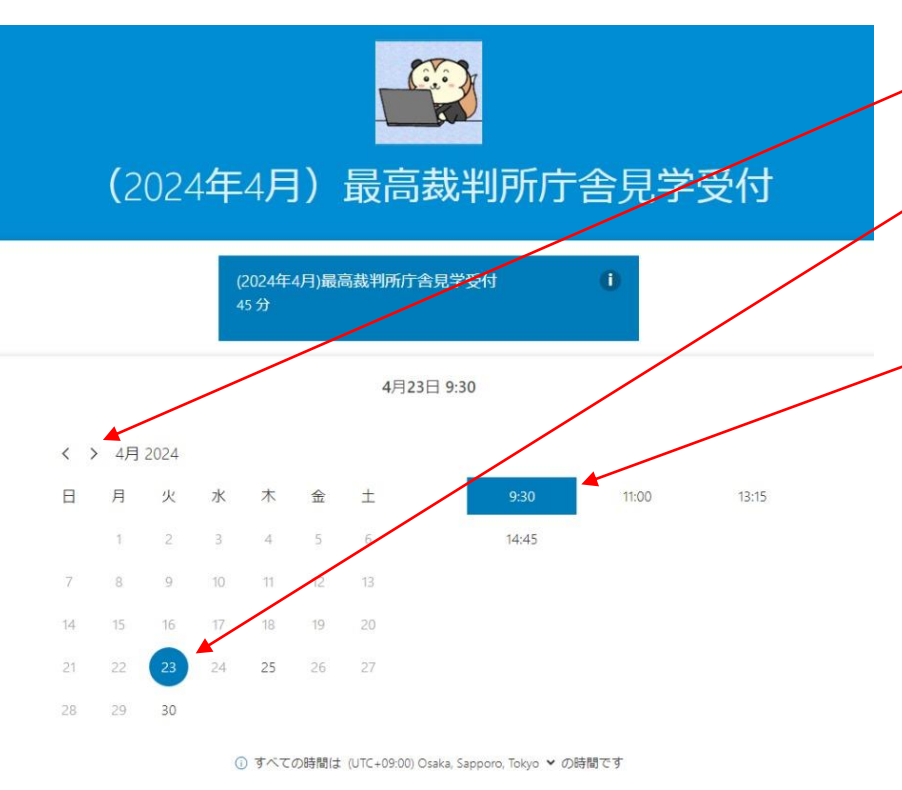

①予約したい年月を選んでく ださい。

②予約したい日を選んでくだ さい。

予約したい日を選ぶと、現在 予約できる時間を選べるよう になります。

※予約希望時間が表示されな いときは、見学を受け付けて いないか、すでに予約が埋 まっています。

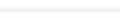

詳細を追加

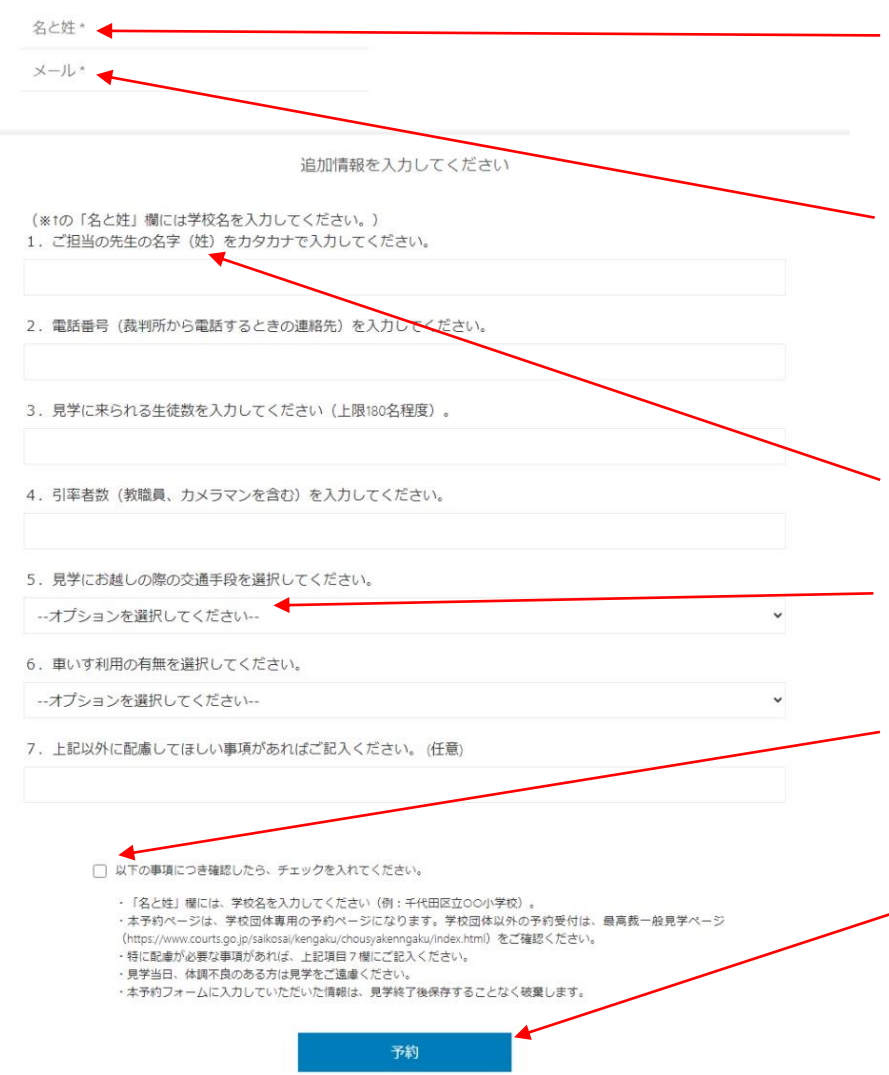

③「名と姓」欄には、 **学校名**(例:○○小学校) を入力してください。

④「メール」欄には受信可能 なメールアドレスをご入力く ださい(教職員個人のもので も差支えありません。)。予 約完了時と見学終了後にメー ルをお送りします。

⑤名字(姓)のみ、カタカナ でご入力ください。

⑥バスの場合は台数を選択肢 からお選びください。

⑦入力が終わり、下記記載の 注意事項の確認が終わりまし たら、チェックを入れてくだ さい。

⑧必要事項の記入及びチェッ クが終わりましたら、「予 約」のボタンをクリックして ください。

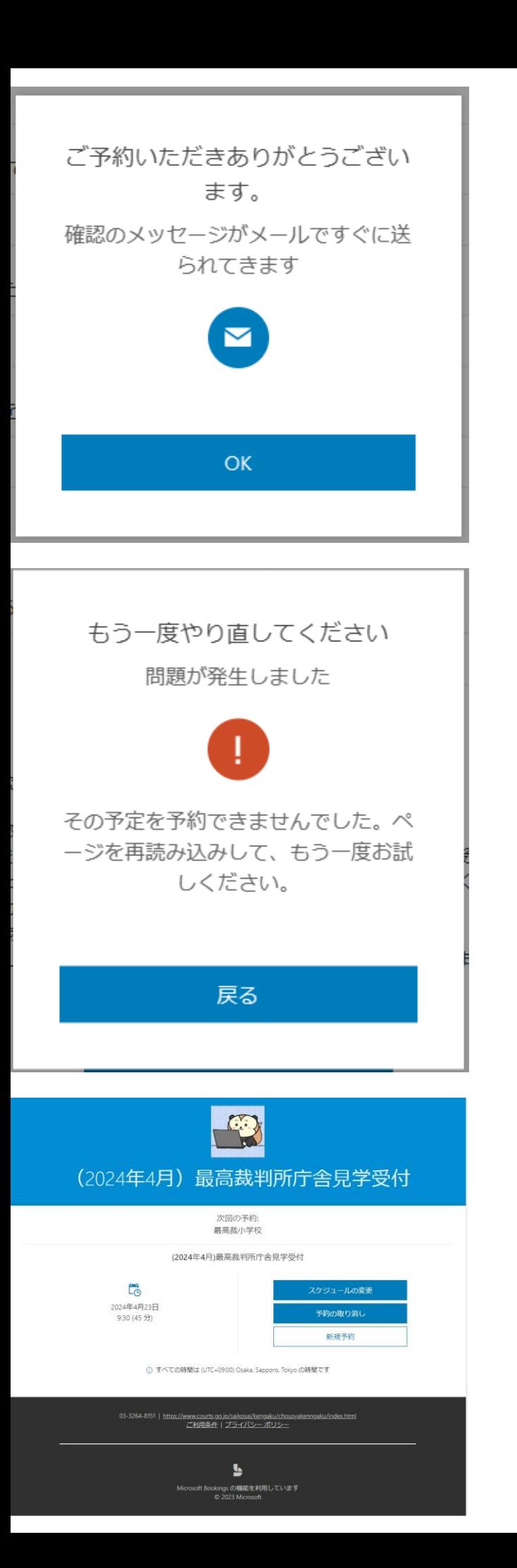

# ⑨-1「予約」ボタンを押す と左の画面が表示されます。

⑨-2「予約」ボタンを押し て左の画面が表示されたとき は、すでにその予約枠が埋 まっていることが考えられま す。別の日を指定するか、 ページの更新をしてください。

⑩ ⑨-1の画面で「OK」を 押すと左のような画面が表示 されます。 予約日時等に間違いがないか

ご確認ください。訂正したい 箇所があれば、「スケジュー ルの変更」ボタンを押すと、 入力内容の訂正ができます。

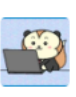

(2024年4月) 最高裁判所庁舎見学受付 03-3264-8151 https://www.courts.go.jp/saikosai/kengaku/chousyakenngaku/inde x.html

## こんにちは、最高裁小学校さん 予約が確認されました。

#### 予約の詳細

サービス名 (2024年4月)最高裁判所庁舎見学受付

予約日時 2024年4月23日  $9:30 - 10:15$ (UTC+09:00) Osaka, Sapporo, Tokyo

> 【7 スケジュールの変 更

## 追加情報

■本メールは送信専用のメールアドレスで送信しております。 本メールに返信いただいても、ご対応いたしかねますので、あらかじめご了承くだ さい。

## 自分の詳細

(※tの「名と姓」欄には学校名を入力してくださ  $\mathbf{v}_0$ ) 1. ご担当の先生の名字(姓)をカタカナで入力 してください。

#### サイコウ

2. 電話番号 (裁判所から電話するときの連絡 先)を入力してください。

#### 00-1234-5678

3. 見学に来られる生徒数を入力してください (上限180名程度)。

#### 180

4. 引率者数(教職員、カメラマンを含む)を入 力してください。

#### 10

5. 見学にお越しの際の交通手段を選択してくだ さい。

#### バス3台

6. 車いす利用の有無を選択してください。

あり (ご自身で持ち込み)

7. 上記以外に配慮してほしい事項があればご記 入ください。

11予約完了後、入力したメー ルアドレスに左のような文面 のメールが届きます。「再ス ケジュール」ボタンを押すと 10の画面が表示され、入力内 容の訂正ができます。(見学 予約日時の2週間前を過ぎま すと、修正ができなくなりま す。)